# **On Line Class Scheduling**

# **Table of Contents**

| Terminology List:                                               | 2                           |
|-----------------------------------------------------------------|-----------------------------|
| Find an Existing Course                                         | 3                           |
| Edit a Section                                                  | 4                           |
| Add or Update a Meeting Pattern                                 | 5                           |
| Adding multiple meeting pattern dates                           | 6                           |
| Deleting a meeting pattern date                                 | 7                           |
| Update or Edit the Instructor                                   | 8                           |
| Update Enrollment Capacity                                      | 9                           |
| Delete an Instructor                                            | 9                           |
| Add/Edit a Class Fee                                            | 10                          |
| Entering Multiple Class Fees                                    | 13                          |
| Delete a Class Fee                                              | 13                          |
| Add/Edit a Course Fee                                           | 13                          |
| Add a New Course Section that Didn't Exist in the Previous Term | 16                          |
| Modify a Session                                                | 18                          |
| Add a New Class/Section                                         | 23                          |
| Edit the Meeting Patterns or Instructor(s)                      | 24                          |
| Add or Modify a Room                                            | 24                          |
| Add more than one meeting pattern                               | 25                          |
| Run Online Class Schedule Validation Report (print format)      | Frrort Bookmark not defined |

# **Terminology List:**

| Class Fee               | A fee set at the section level and applies only to a specific |
|-------------------------|---------------------------------------------------------------|
|                         | section of a class                                            |
| Course Fee              | A fee associated with a course that is in the course catalog, |
|                         | fee applies to all sections of a course that are set up       |
| Course Attribute Filter | A filter check box that allows the user to choose a course    |
|                         | attribute                                                     |
| Course Attribute        | The location where the user would choose a course             |
|                         | attribute, primarily used by Extended Studies to narrow       |
|                         | report results                                                |
| Meeting Pattern         | The date(s) and time(s) a class is scheduled to be taught     |

Website Link to Access Online Scheduling: <a href="https://hrcs.boisestate.edu/psp/EPRD/?cmd=login&languageCd=ENG&">https://hrcs.boisestate.edu/psp/EPRD/?cmd=login&languageCd=ENG&</a>

### **Find an Existing Course**

Extended Studies Personnel will continue to utilize Back Office to complete the new or initial assignment of sections after the roll of classes, prior to the first proof being opened up for editing.

BSU Pages and Reports> Student Records Menu> Use> Online Class Scheduling>Online Class Scheduling

- 1. Enter Search Criteria
  - a. Term must be selected
  - b. Choose Either Academic Organization or Subject
- 2. Choose "Find Existing Courses" button

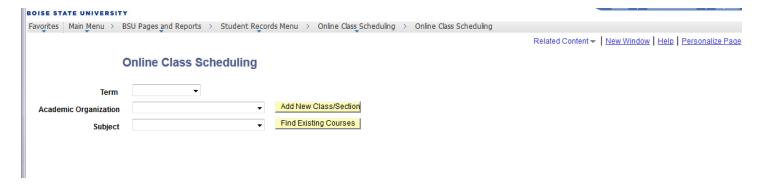

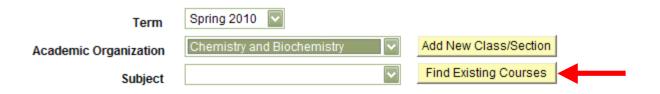

- 3. Locate the Applicable Course
- 4. Choose "Review this class" button

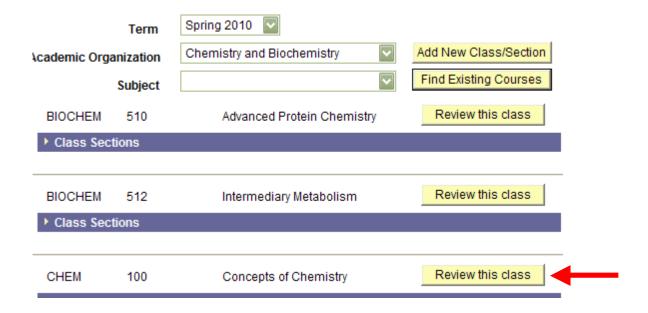

### **Edit a Section**

1. Choose "Edit this Section" button

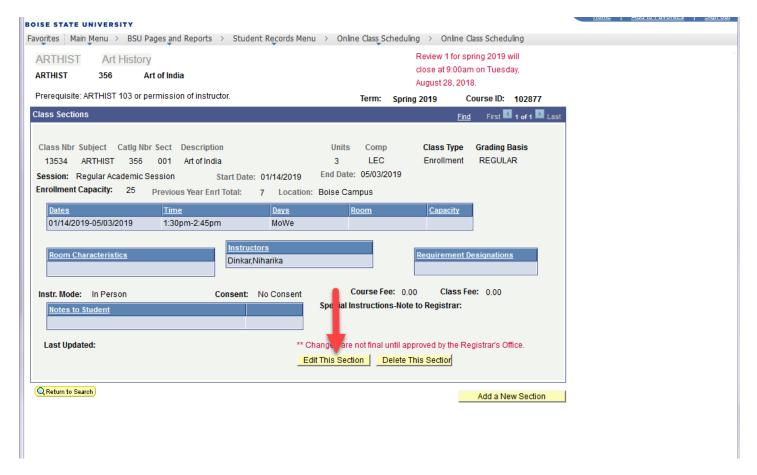

2. Modify the Session drop down if needed

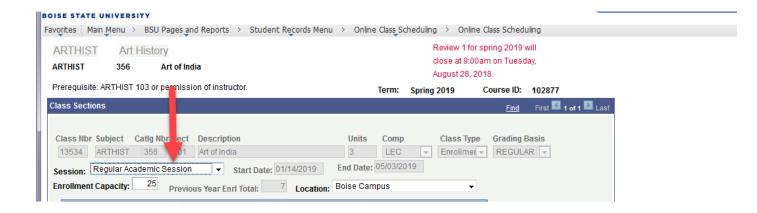

#### Add or Update a Meeting Pattern

1. Choose Edit Meeting Pattern/instructors link

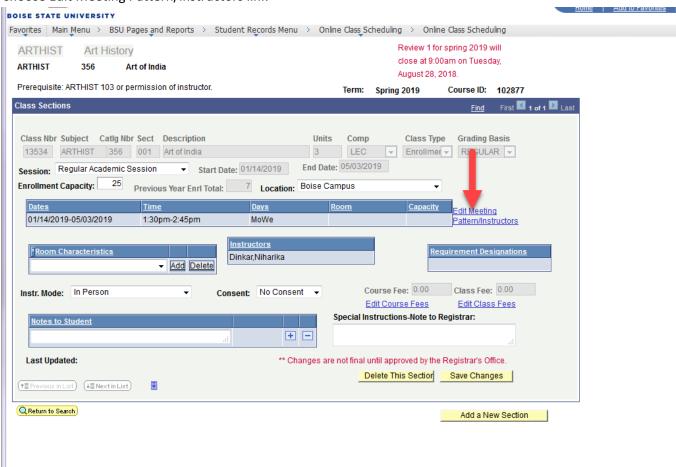

- 2. Update the applicable fields
  - a. The location drop down defaults to Boise Campus and will be utilized mostly for extended studies course locations off campus

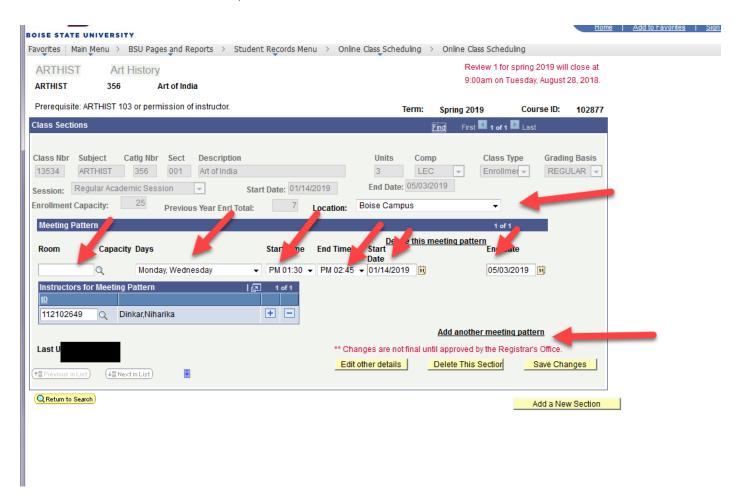

#### Adding multiple meeting pattern dates

- 3. Choose the "Add another meeting pattern" link
- 4. Enter all additional meeting pattern data
- 5. Choose the "Save Changes" button
- 6. Message will display requesting if you would like to make further changes to the class/section

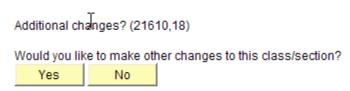

- 7. Choose "No" to continue saving
- 8. If further changes are needed Choose "Yes" and system will direct you back to the data entry page

### Deleting a meeting pattern date

9. Choose the "Delete this meeting pattern" link

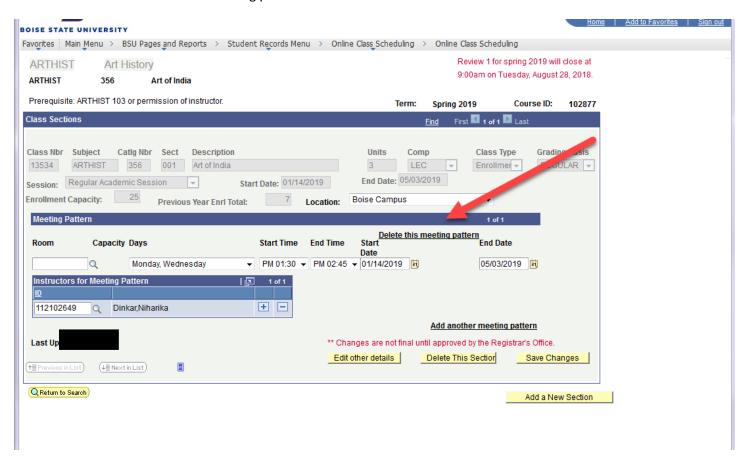

- 10. Select **Ok** on the delete verification message
- 11. Choose the "Save Changes" button

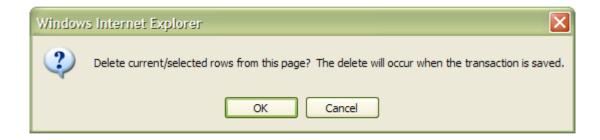

# **Update or Edit the Instructor**

- 1. Choose the magnifying glass q for the instructor search option
- 2. Search for the instructor by Empld OR name
- 3. Locate and Choose the correct instructor
  - a. The system allows for more than one instructor to be assigned if needed by choosing the + symbol
  - b. If you choose any of the column headings the system will sort the data by that column, i.e. choose <a href="last name">last name</a> and system will sort in alphabetical order

# Look Up ID

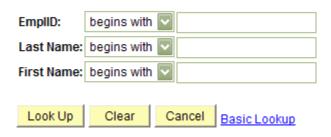

#### Search Results

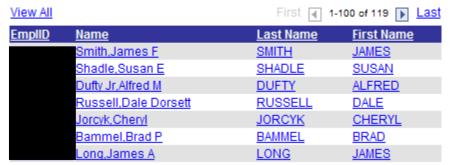

### *Update Enrollment Capacity*

- 1. Update the enrollment capacity by choosing "Edit other details" (if needed)
- 2. Choose the "Save Changes" button

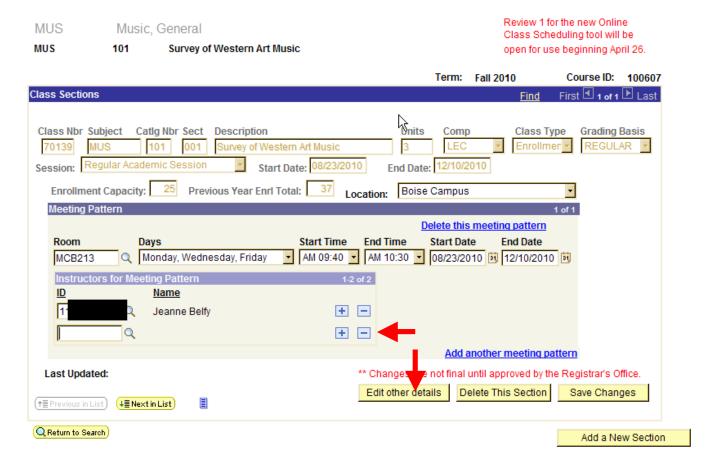

### Delete an Instructor

- 1. Choose the symbol beside the instructor name you would like to remove
- 2. Choose **OK** on the delete validation message
- 3. Choose the "Save Changes" button
- 4. Message will display requesting if you would like to make further changes to the class/section

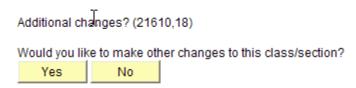

- 5. Choose "No" to continue saving
- 6. If further changes are needed Choose "Yes" and system will direct you back to the data entry page

# Add/Edit a Class Fee

Once all information entered above has been submitted the ability to add/edit class fees function becomes active

1. Choose "Edit This Section" button

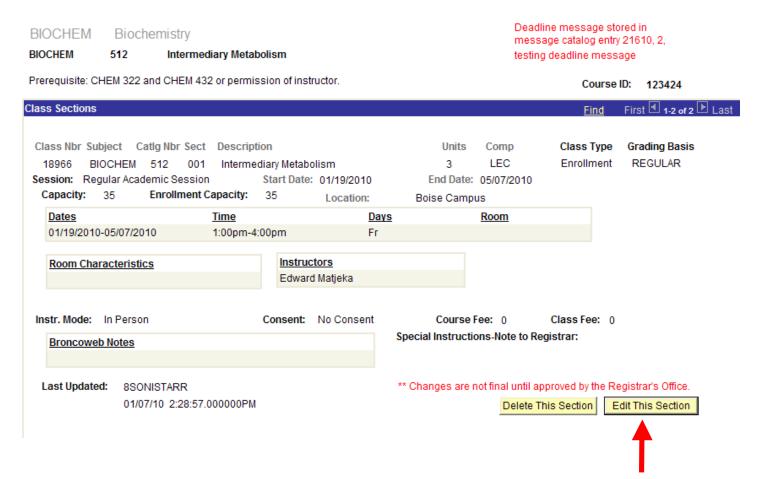

#### 2. Choose the "Edit Class Fees" link

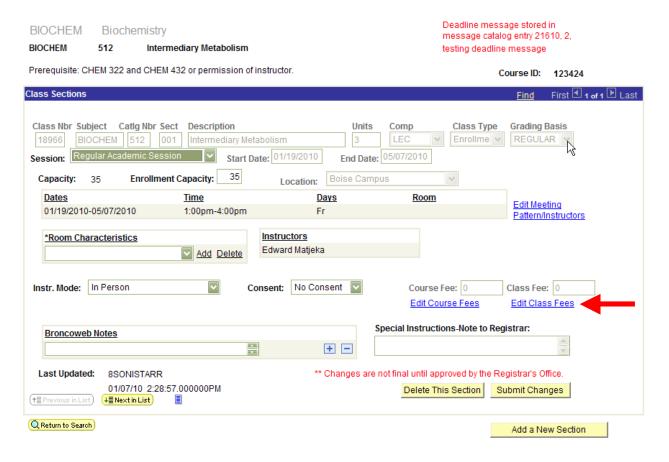

- 3. Update charge method (only if needed)
  - a. Screen shot below displays two fees attached to one section

#### Online Class Sched Class Fees

To find item-types associated with your department ID, run the query: BSU\_SF\_ITEMTYPE\_GL\_DEPTID (entering your department ID at the prompt).

| Course ID:  | 123512  | Section:  | 4036  | Component: | Lecture         |                        |
|-------------|---------|-----------|-------|------------|-----------------|------------------------|
| Class Fees  |         |           |       | <u> </u>   | Find F          | irst 🕙 1-2 of 2 🕨 Last |
| *Charge Me  | thod:   | Always    |       |            | <b>~</b>        |                        |
| Account Ty  | /pe:    | FEE       |       |            |                 |                        |
| *Item Type: |         | 000000139 | 9017  | Q Departr  | nent ID:        | 295L101008             |
| Flat Amour  | nt:     |           | 30.00 |            |                 |                        |
|             |         | or        |       |            |                 |                        |
| Amount Pe   | r Unit: |           |       |            |                 |                        |
| Adjustmen   | t Code: | CLASS     |       |            |                 |                        |
| Due Date C  | ode:    | FEE       |       |            |                 |                        |
|             |         |           |       | <u>D</u>   | <u>elete th</u> | is class fee           |
| *Charge Me  | thod:   | Always    |       |            | <b>~</b>        |                        |
| Account Ty  | /pe:    | FEE       |       |            |                 |                        |
| *Item Type: |         | 000000145 | 5082  | Departr    | nent ID:        | 013L101015             |
| Flat Amour  | nt:     |           | 40.00 |            |                 |                        |
|             |         | or        |       |            |                 |                        |
| Amount Pe   | r Unit: |           |       |            |                 |                        |
| Adjustmen   | t Code: | CLASS     |       |            |                 |                        |
| Due Date C  | ode:    | FEE       |       |            |                 |                        |
|             |         |           |       | <u>D</u>   | elete th        | <u>is class fee</u>    |
|             |         |           |       |            |                 | Add another class fee  |
|             |         |           |       |            |                 |                        |

- 4. Enter item type, (if you do not know your correct item type, run the report **BSF\_ITEM\_TYPE\_BY\_DEPT\_ID**) flat amount OR amount per unit.
- 5. Choose OK
- 6. Message will display requesting if you would like to make further changes to the class/section

- 7. Choose "No" to continue saving
- 8. If further changes are needed Choose "Yes" and system will direct you back to the data entry page

### Entering Multiple Class Fees

1. Choose Add another class fee link shown above

#### Delete a Class Fee

1. Choose the "Delete this class fee" link

#### Online Class Sched Cls Fee Sec

SF contact info message catalog entry 21610, 3

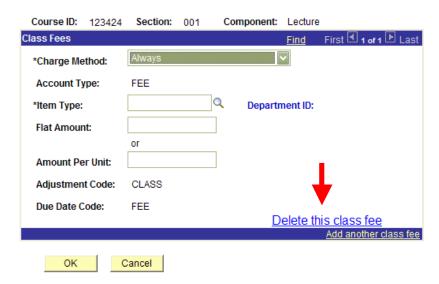

- 2. Choose **OK** on the delete verification message
- 3. Choose "Save Changes" button

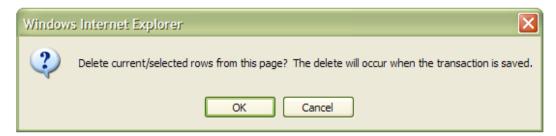

## Add/Edit a Course Fee

Note: Information that can be modified is restricted to the "Item Type"

- 1. Once all information entered above has been submitted the ability to add/edit class fees function becomes active
- 2. Choose the "Edit Course Fees" link

Review 1 for the new Online Class Scheduling tool will be open for use beginning April 26.

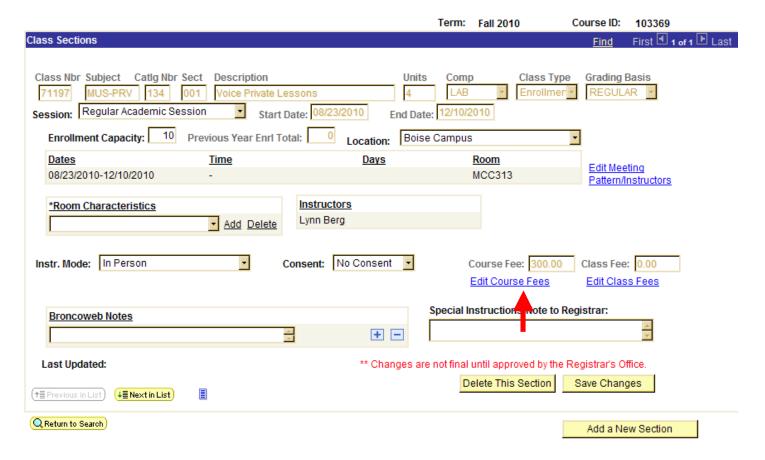

### 3. Enter Item Type

#### Online Class Sched Crs Fee Sec

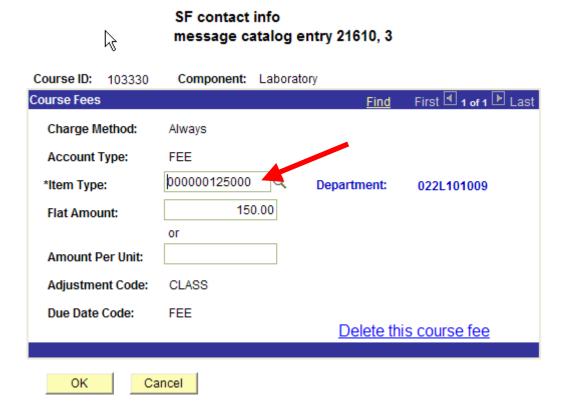

- 4. Choose OK
- 5. Message will display requesting if you would like to make further changes to the class/section

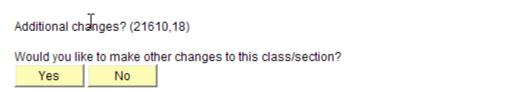

- 6. Choose "No" to continue saving
- 7. If further changes are needed Choose "Yes" and system will direct you back to the data entry page

### Add a New Course Section that Didn't Exist in the Previous Term

BSU Pages and Reports> Student Records>Online Class Scheduling>Online Class Scheduling

9. Enter Search Criteria

Term must be selected

- a. Choose **Either** Academic Organization OR Subject
- b. Choose Add New Class / Section

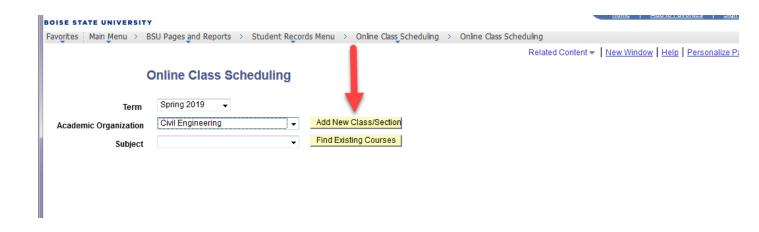

c. Locate the desired course and choose the "Add a Section" button

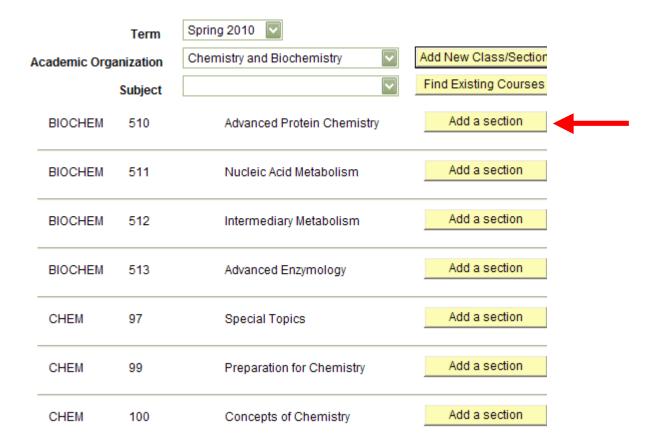

# **Modify a Session**

If you need to modify a Session you must first delete the meeting pattern

i.e You want to change the session from 1st Eight Week to 2nd Eight week

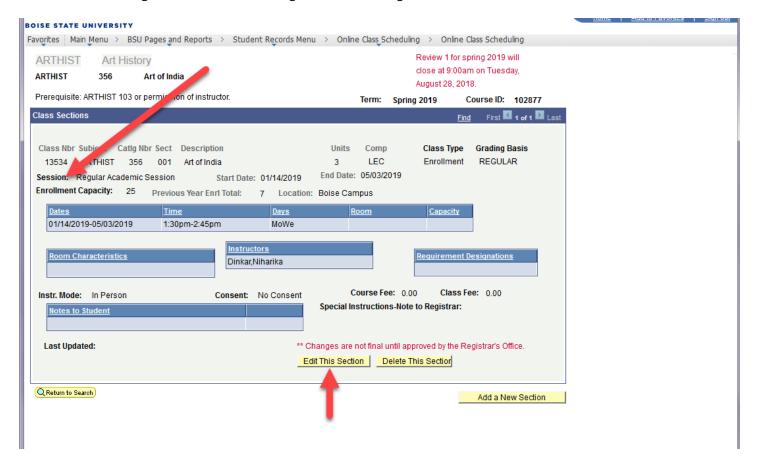

#### 1. Choose the edit meeting pattern/instructors link

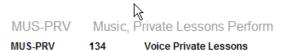

Review 1 for the new Online Class Scheduling tool will be open for use beginning April 26.

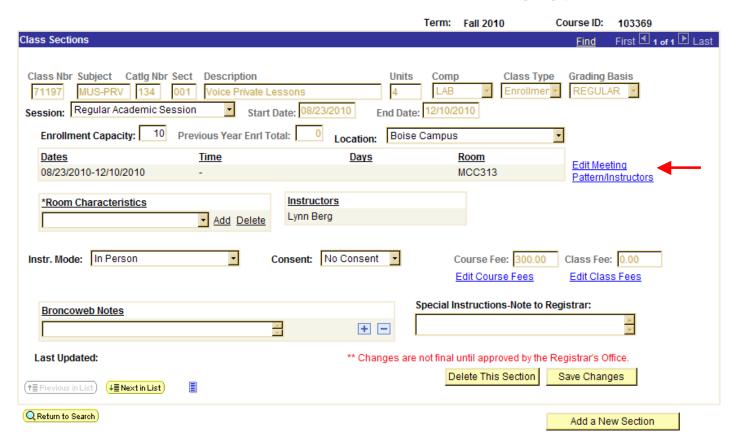

#### 2. Choose the "delete this meeting pattern" link

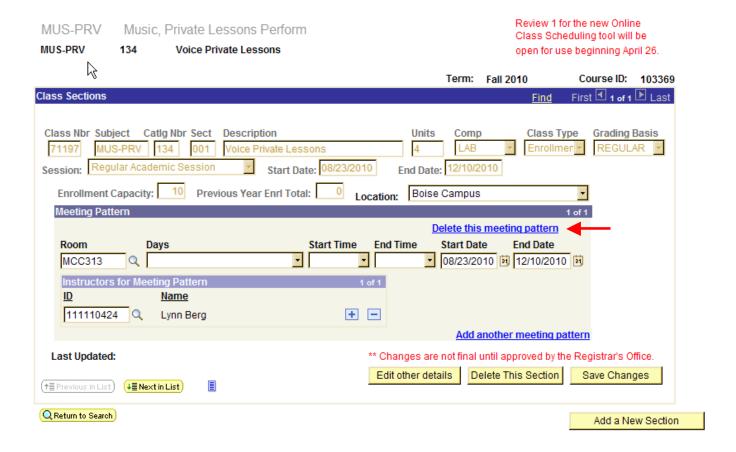

#### 3. Choose "OK"

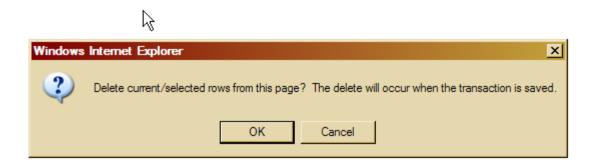

4. Choose "Yes"

Additional changes? (21610,18)

Would you like to make other changes to this class/section?

Yes No

- 5. Choose the new session from the Session drop down
- 6. Select the "Save Changes" button

MUS-PRV Music, Private Lessons Perform

MUS-PRV 134 Voice Private Lessons

Review 1 for the new Online Class Scheduling tool will be open for use beginning April 26.

|                                                                                                    |                                  | Term: Fall 2010                   | Course ID: 103369                  |
|----------------------------------------------------------------------------------------------------|----------------------------------|-----------------------------------|------------------------------------|
| Class Sections                                                                                                    |                                  |                                   | <u>Find</u> First                  |
| Class Nbr Subject Catlg Nbr Sect Description  71197 MUS-PRV 134 001 Voice Private  Session: Regular Academic Session Star  Enrollment Capacity: 10 Previous Par Enrol | t Date: 08/23/2010 End Da        |                                   | s Type Grading Basis Ilmen REGULAR |
| <u>Dates</u> <u>Time</u>                                                                                                    | <u>Days</u>                      | Room                              | Edit Meeting                       |
|                                                                                                    |                                  |                                   | Pattern/Instructors                |
| *Room Characteristics  Add Delete  Instr. Mode: In Person                                                                                                    | Instructors  Consent: No Consent | Course Fee: 30<br>Edit Course Fee | Edit Class Fees                    |
| Broncoweb Notes                                                                                                    |                                  | Special Instructions-Not          | e to Registrar:                    |
|                                                                                                    | + -                              |                                   | <u> </u>                           |
| Last Updated: 8SONISTARR                                                                                                    | ** Changes a                     | re not final until approved b     | y the Registrar's Office.          |
| 03/24/10 4:35:40.000000PM<br>(†≣ Previous in List) ↓≣ Next in List ■                                                                                                  |                                  | Delete This Section               | Save Changes                       |
| Q Return to Search                                                                                                    |                                  |                                   | Add a New Section                  |

7. Choose "Yes"

Would you like to make other changes to this class/section?

Yes No

- 8. Choose "edit meeting pattern/instructor" link again
- 9. Enter New Days and Start and End times (if needed)

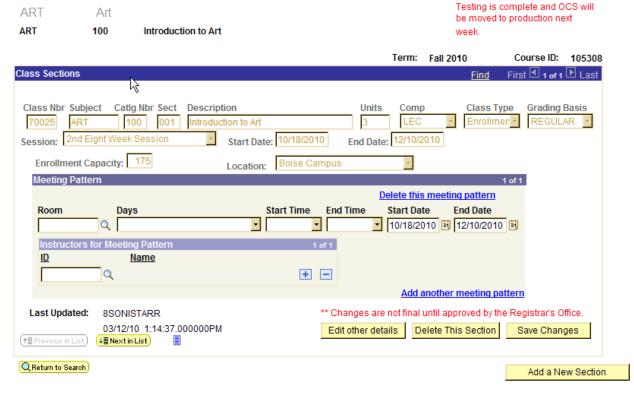

- 10. Choose the "Save Changes" button
- 11. Choose "NO"

Additional changes? (21610,18)

Would you like to make other changes to this class/section?

Yes No

### Add a New Class/Section

Choose "Add Class" button

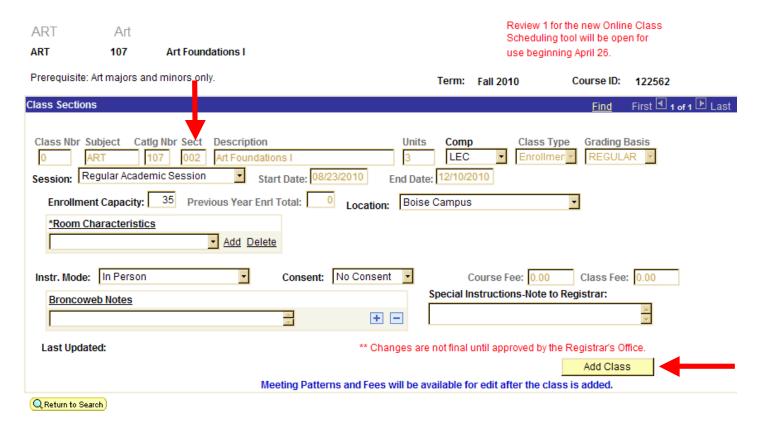

Note: If the course is a "special topic" additional fields (shown below) will be available for edit/entry: grading basis, enrollment capacity, consent, min/max units, course topic, and instruction mode.

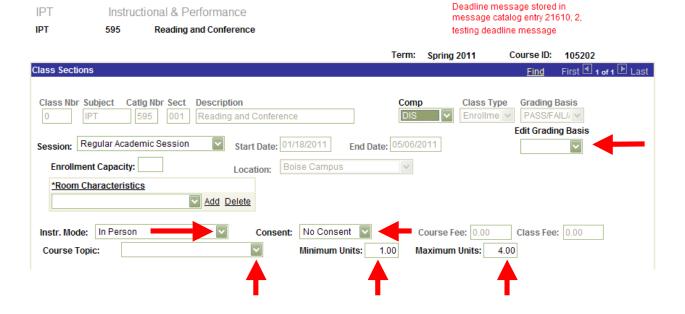

# **Edit the Meeting Patterns or Instructor(s)**

1. Choose the edit meeting pattern/instructor link

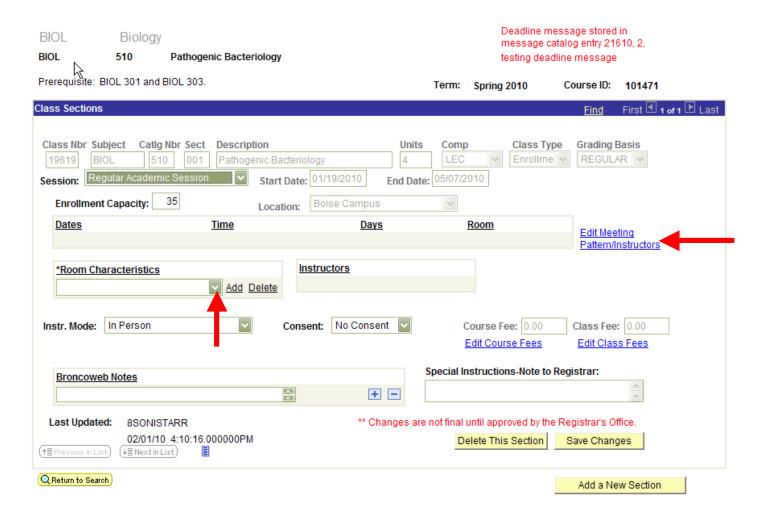

### **Add or Modify a Room**

# Note: not everyone will have access to choose a room as outlined in training

- 2. Choose the magnifying glass <a>Q</a>
- 3. Select the correct room link (if you need a general purpose classroom, use the room characteristics drop down as displayed on the screen shot above)
- 4. Choose the Days
- 5. Choose Start and End Time

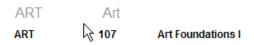

Prerequisite: Art majors and minors only. Term: Fall 2010 Course ID: 122562

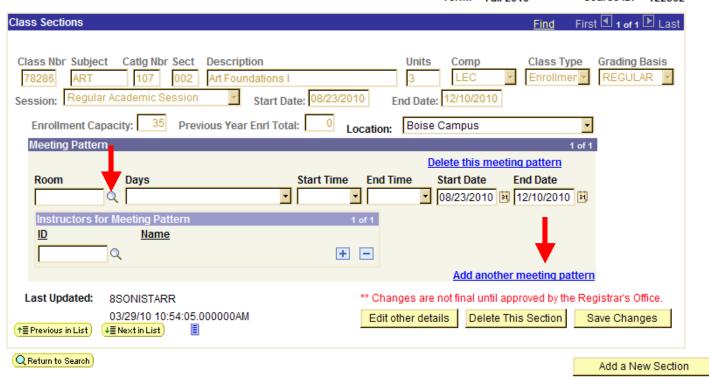

- a. The user will want to add instructor information at this time if available
- b. Choose "Save"

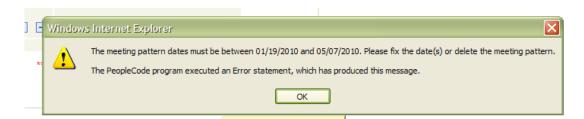

### If the User Needs to add more than one meeting pattern

- 1. Choose the "Add Another Meeting Pattern" Link
- 2. When all Information on the screen has been completed
- 3. Choose "Save Changes" Button
- 4. After save, The user can add Notes to Student and Special Instructions notes at this time
- 5. Choose "Save Changes" Button

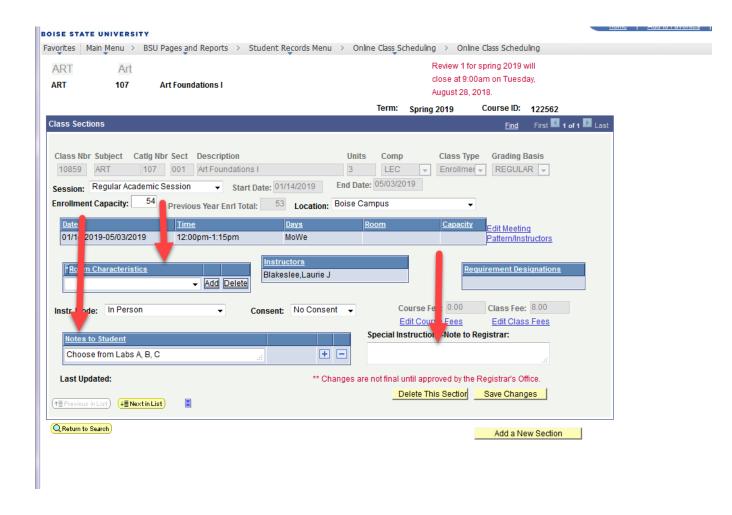

6. Message will display requesting if you would like to make further changes to the class/section

- 7. Choose "No" if all data entry is complete
- 8. If further changes are needed Choose "Yes" and system will direct you back to the data entry page

### **Saved Information Display Window**

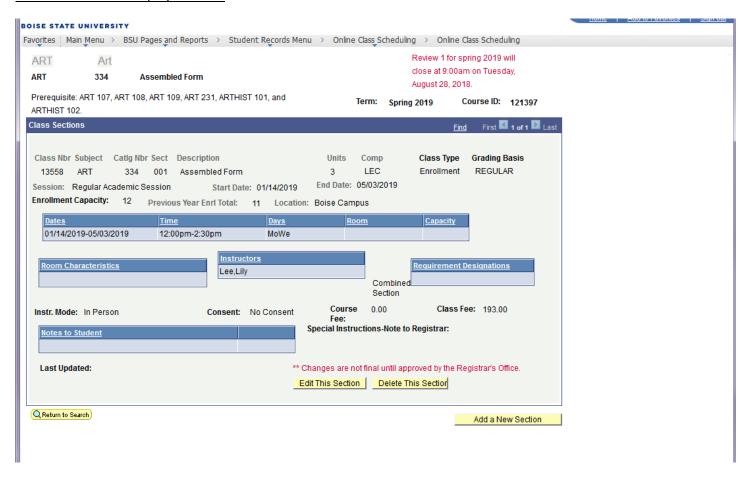

From this page it is possible to add additional Sections to the Course you created by choosing the "Add a New Section" Button.